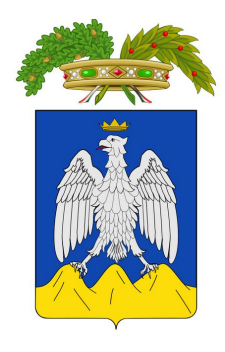

### **PROVINCIA DELL'AQUILA**

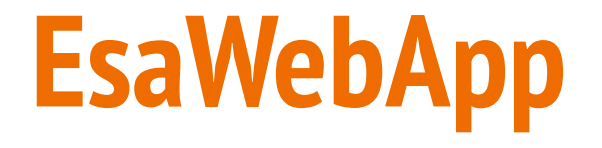

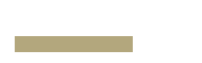

### PORTALE CERTIFICAZIONE **IMPIANTI TERMICI**

# **EsaWebApp**

Registrazione, login e recupero password

and a

### **Primo accesso e Registrazione**

Al primo accesso è necessario effettuare la registrazione, anche qualora si fosse già registrati sul vecchio portale provinciale.

Cliccare su **"Richiedi"**

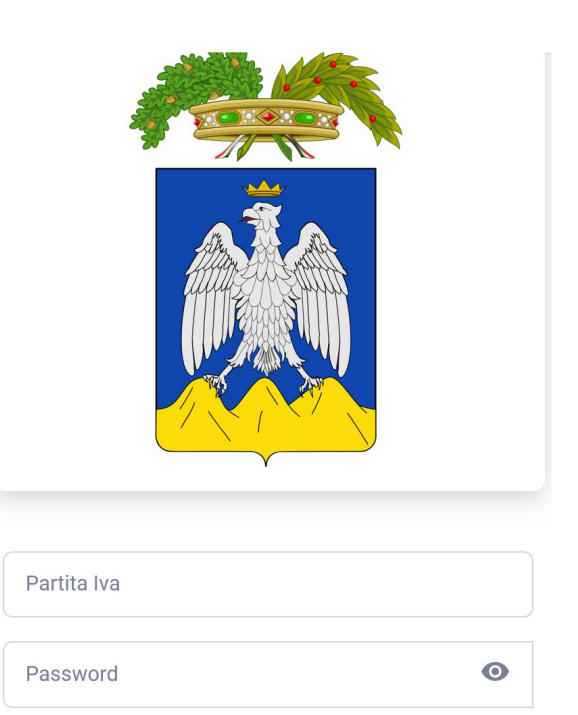

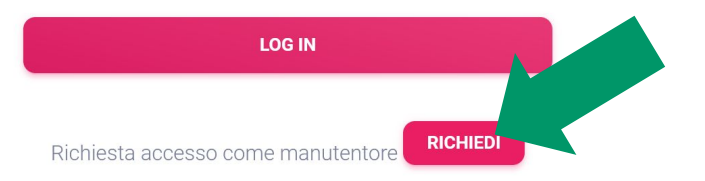

Password Dimenticata? Recupera

### **Registrazione**

#### Inserire:

- **● Partita Iva**
- **● PEC**
- **● Password**
- **Confermare password**

Cliccare **REGISTRAZIONE**.

N.B. Per poter effettuare il login è necessario attendere l'abilitazione da parte dell'amministratore

### **Registrazione Manutentore**

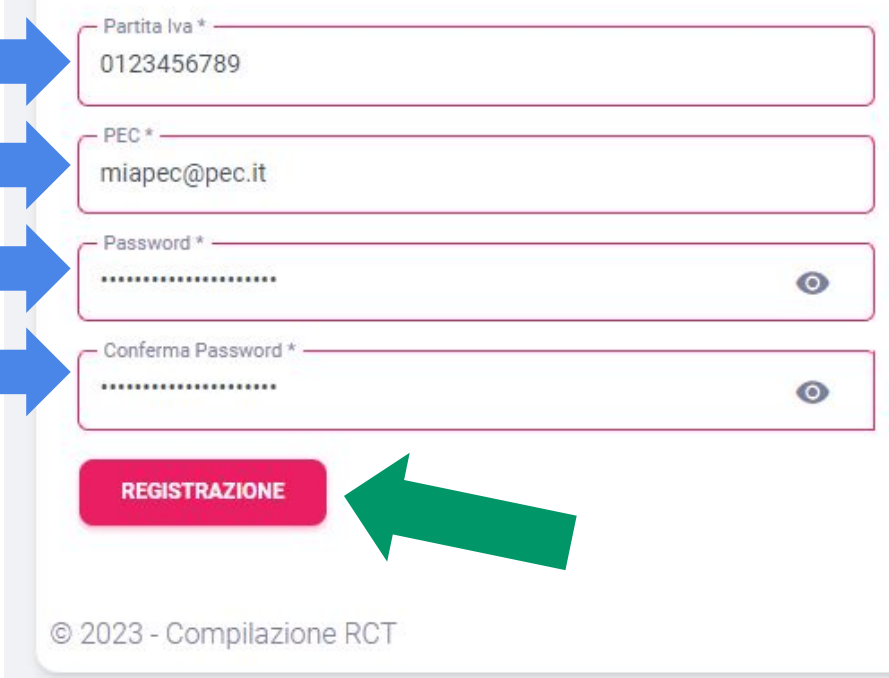

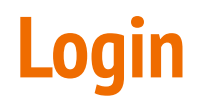

Per effettuare il login inserire Partita Iva e Password, e poi cliccare "LOG IN"

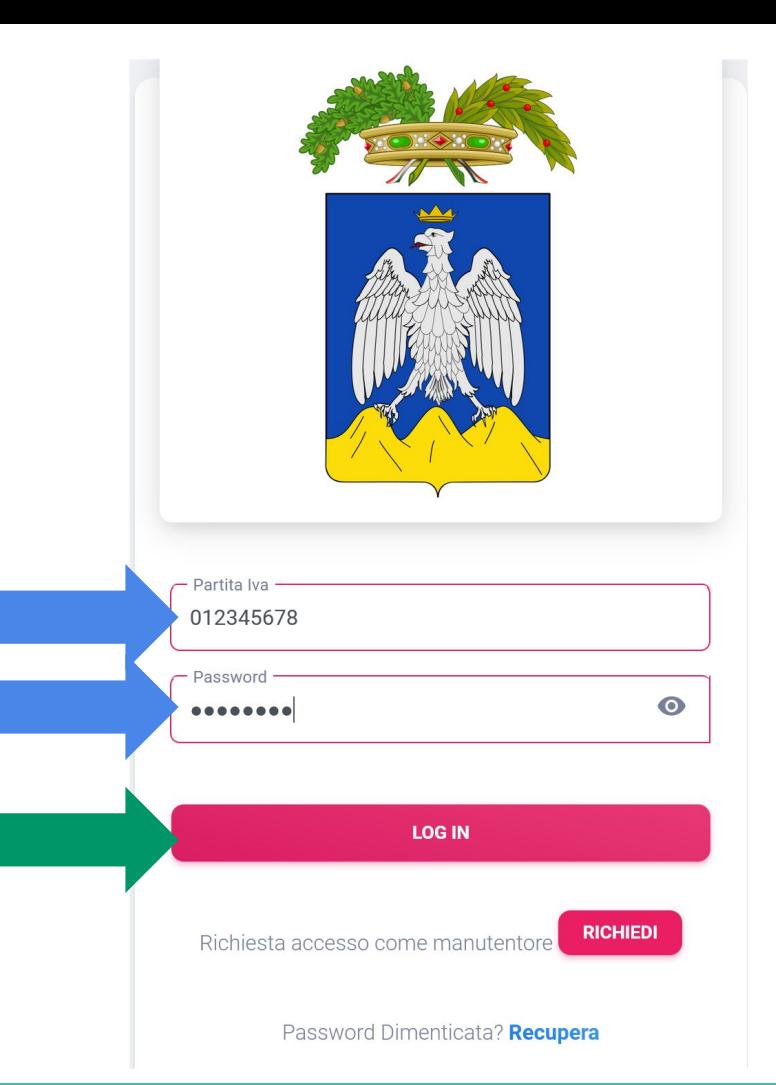

### **Dashboard**

Una volta effettuato il login si viene indirizzati su una pagina detta "Dashboard" contenente informazioni generali sui bollini disponibili e i RCTEE

N.B. Se la **visura camerale è scaduta** sarà visualizzata una notifica che ci ricorda di aggiornarla.

In basso saranno visualizzati eventuali avvisi da parte dell'ente.

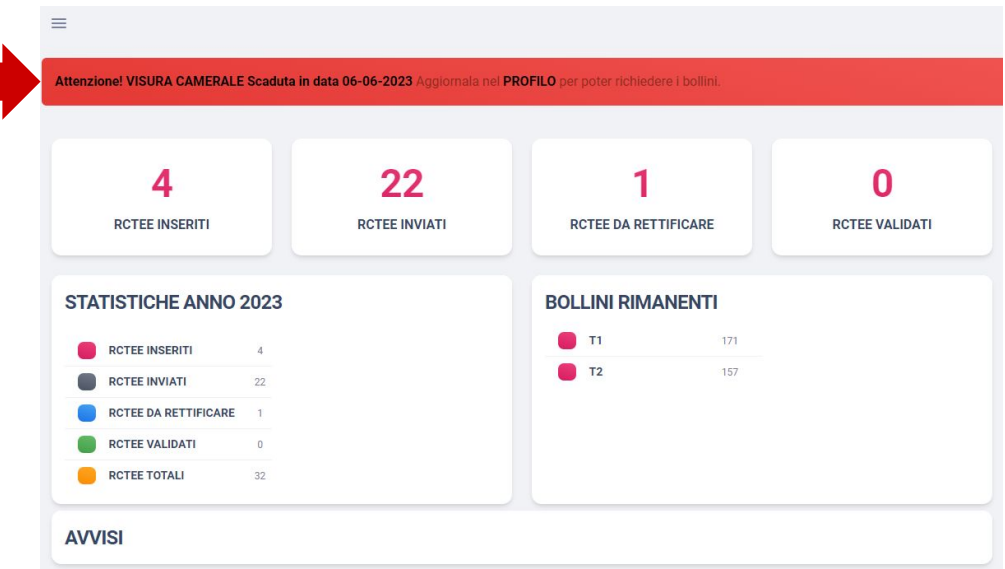

### **Aggiornamento visura camerale**

Per aggiornare la visura camerale:

- **espandere** il sottomenù utente, cliccando sulla propria Partita Iva
- poi accedere al proprio profilo, cliccando su "**Profilo**"

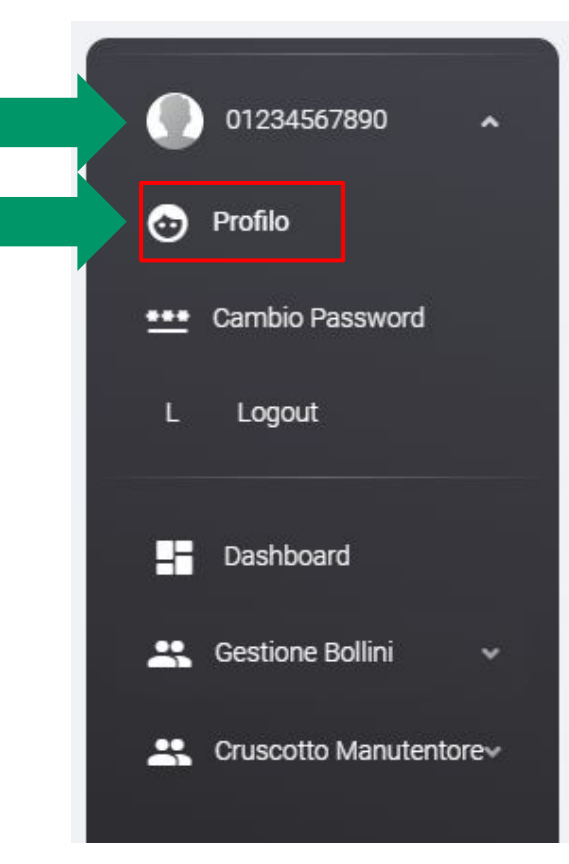

### **Aggiornamento visura camerale**

Cliccare "**Visura Camerale**", scegliere il file PDF contenente la visura camerale aggiornata e aggiornare la "**Data Scadenza**". Infine Salvare cliccando **SALVA**.

N.B. I dati inseriti sono soggetti a controlli da parte dell'ente.

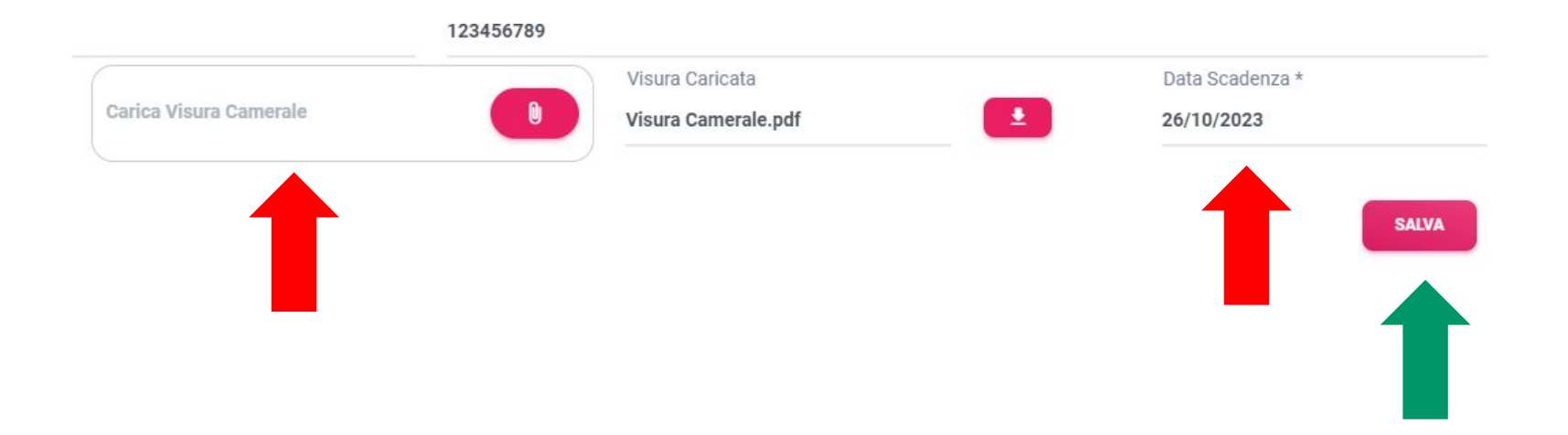

### **Inserimento analizzatori**

Per poter procedere all'inserimento degli RCTEE è necessario registrare i propri analizzatori con relativo certificato di taratura.

#### Nella sezione **STRUMENTI**

- **→** Cliccare su **+** per aggiungere uno strumento
- $\rightarrow$  Compilare i campi richiesti
- ➔ Allegare il certificato di tarature

➔ Cliccare **SALVA** 

# Tipo di strumento \* Marca \* Modello \* Numero di serie \* Data di scadenza taratura \* Note

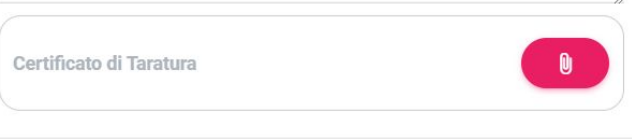

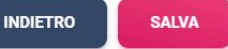

#### Nuovo Strumento

### Inserire la **PEC,** poi cliccare **RECUPERA PASSWORD**.

Verrà inviata una PEC con le istruzioni per impostare una nuova password.

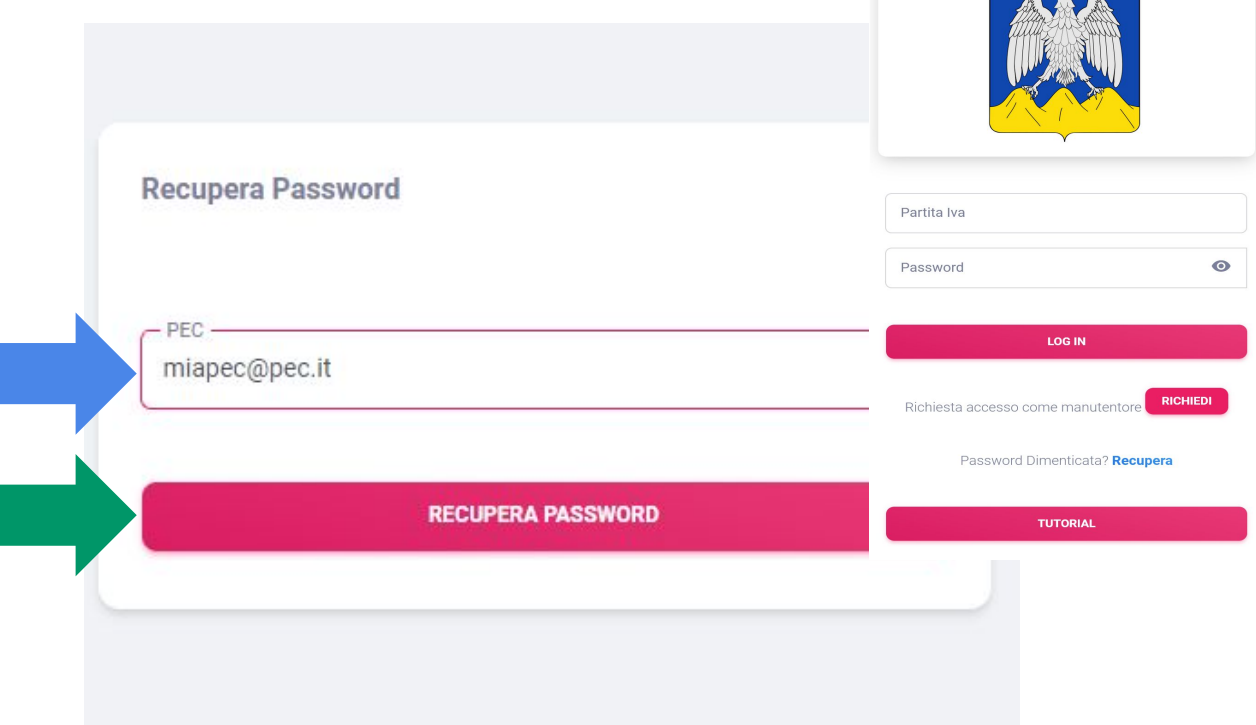

**I manutentori già iscritti, dovranno effettuare il recupero password**, cliccando su **"Recupera"**

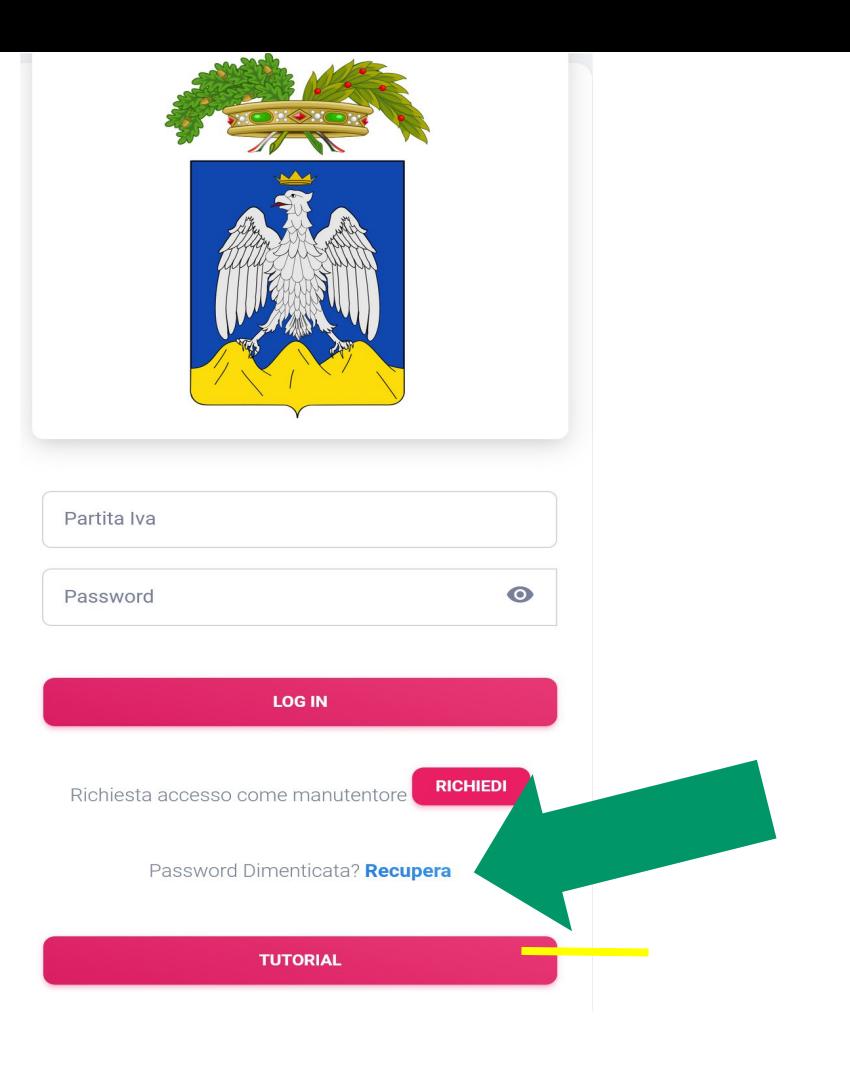

Dalla PEC ricevuta nella propria casella, cliccare il link "**Reset Password**"

#### Ciao 01234567890

Abbiamo ricevuto una richiesta di reimpostazione della password del tuo account

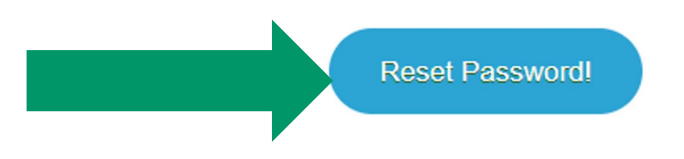

#### Se non hai richiesto tu la reimpostazione della password puoi ignorare questa mail.

Questo link scadrà tra 60 minuti.

La presente e-mail è stata generata automaticamente da un indirizzo di posta elettronica di solo invio; si chiede pertanto di non rispondere al messaggio.

Inserire la **password** e **confermarla**, poi cliccare "**SALVA**".

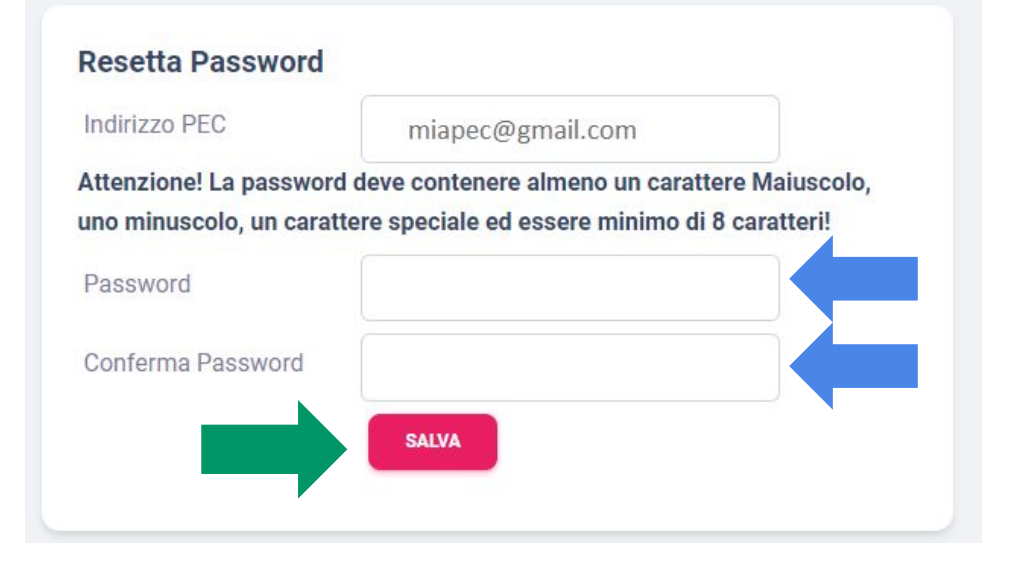